# **Содержание**

- [Общая информация о кэшировании](#page-1-0)
- Очистка кэша [на браузере Google](#page-2-0) Chrome
- Очистка кэша [на браузере Mozilla Firefox](#page-3-0)
- [Очистка кэша на браузере Safari](#page-4-0)
- [Очистка кэша на браузере Opera](#page-5-0)
- [Очистка кэша на браузере Microsoft Edge](#page-6-0)

## **Что такое кэш браузера?**

**Кэш браузера** – это временное хранилище, предназначенное для ускорения загрузки сайтов. Он работает, сохраняя статические файлы в локальной памяти компьютера. Это уменьшает количество запросов, отправленных на веб-сервер, который содержит фактические файлы, и вместо этого загружает их из локального хранилища. Следовательно, при кэшировании таких элементов, как HTML, CSS, JS и изображения, браузер значительно сокращает время загрузки и использование ресурсов.

#### <span id="page-1-0"></span>**Что происходит при очистке кэша?**

Очистка кэша браузера удаляет все данные, хранящиеся во временном хранилище. В результате после очистки всего кэша при первом доступе к сайту потребуется дополнительное время для загрузки. Это происходит потому, что ресурсы не могут быть восстановлены локально, и все они должны быть доставлены соответствующим вебсервером.

#### **Зачем нужно делать очистку кэша?**

Файлы, собранные в кэше браузера, со временем могут занимать довольно много места на диске. Это может привести к тому, что ваш браузер станет работать медленнее обычного и использовать дополнительные ресурсы. Кроме того, устаревшие ресурсы в кэше могут привести к неправильному отображению контента сайта. Например, может возникнуть проблема с просмотром изменений и обновлений, сделанных недавно на сайте. Таким образом, время от времени очистка кэша браузера может помочь предотвратить такие особенности.

#### **Как очистить кэш на стационарных компьютерах**

Очистка кэша является относительно простой задачей для большинства настольных браузеров. Давайте посмотрим, как это можно сделать на самых популярных.

## <span id="page-2-0"></span>**Как очистить кэш браузера Google Chrome**

- 1. Перейдите в боковое меню и откройте раздел **History › History (История › История)**.
- 2. Выберите настройку **Clear Browsing Data** (**Очистить кэш браузера**).
- 3. Выберите промежуток времени. Если нужно удалить всё содержимое выберите **All Time (За всё время)**.
- 4. Отметьте какие элементы подлежат удалению **кэш**, **cookies**, **история**.(Для правильной работы портала достаточно выбрать только кэш)
- 5. Нажмите кнопку **Clear Data (Очистить данные)**.

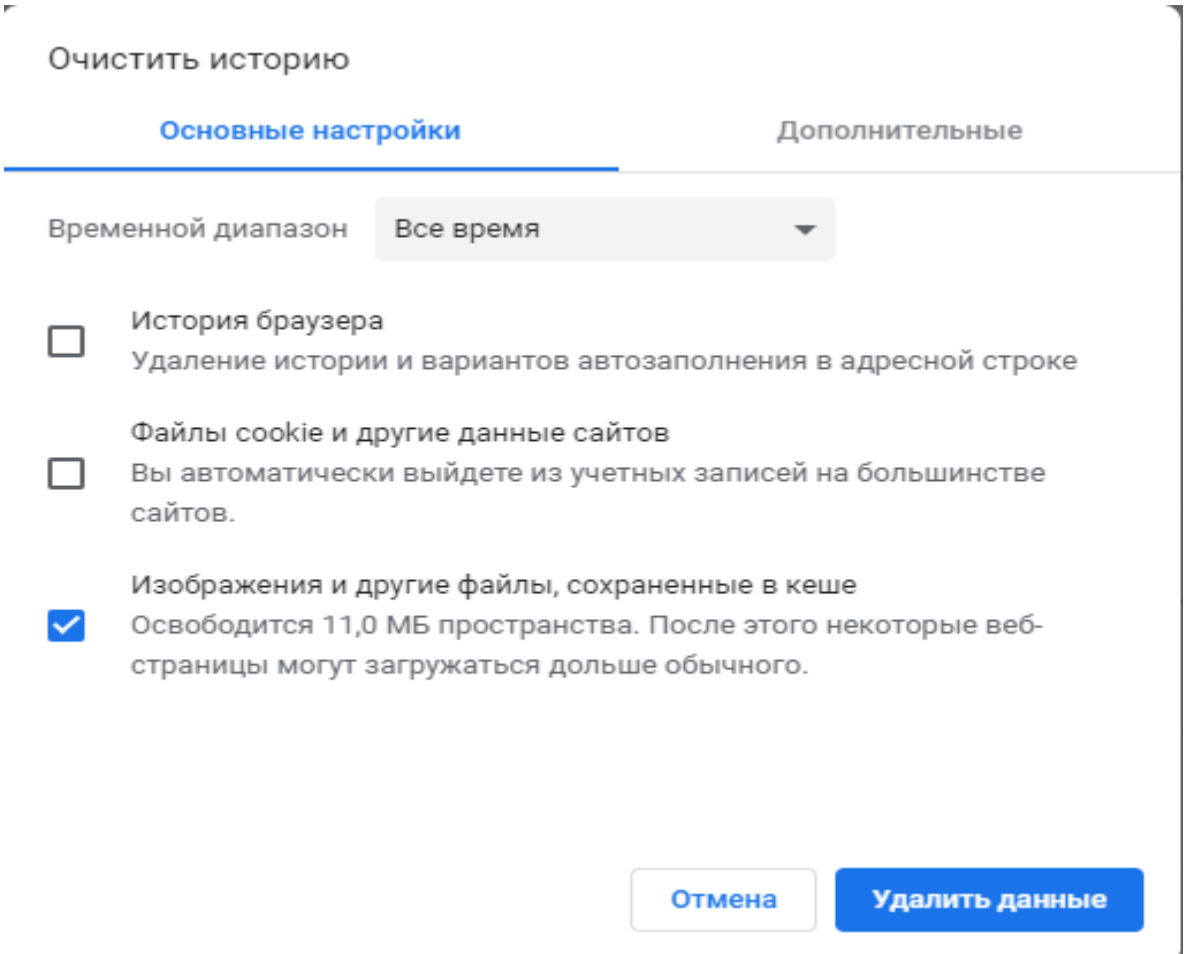

#### Подсказка:

- Пользователи **ОС Windows** могут перейти к вкладке очистки кэша по комбинации клавиш **Ctrl+Shift+Delete**.
- Пользователи **Mac OS** могут использовать быстрый доступ по кнопкам **Command+Shift+Delete**.

## <span id="page-3-0"></span>**Mozilla Firefox**

- 1. Откройте боковое меню и перейдите в раздел **Library › History › Clear Recent History (Библиотека › История › Очистить текущую историю)**.
- 2. Выберите промежуток времени. Если нужно удалить всё выберите **All Time (За всё время)**.
- 3. Отметьте какие элементы подлежат удалению **кэш**, **cookies**, **история** среди других.
- 4. Нажмите кнопку **Clear Now (Очистить сейчас)**.

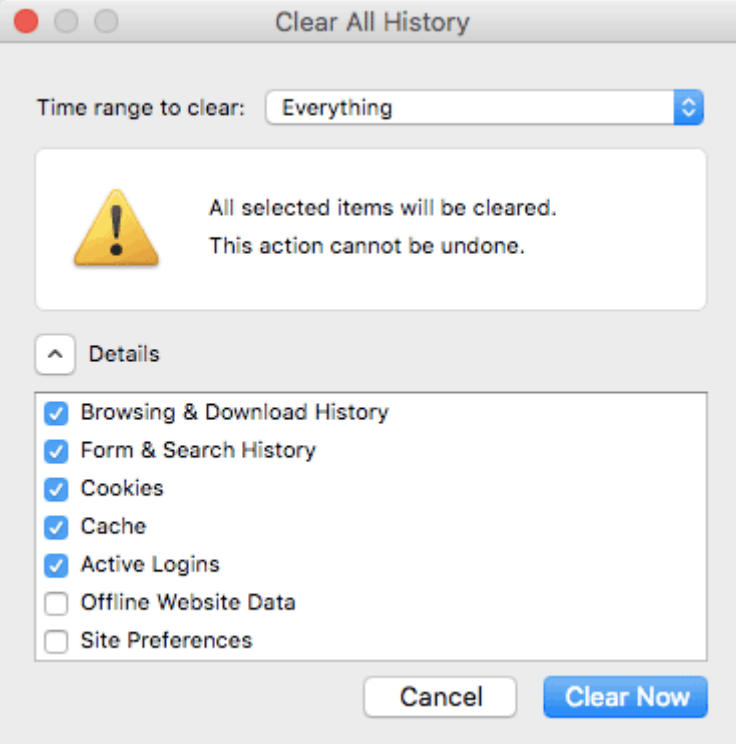

#### Подсказка:

- Для быстрого доступа ко вкладке очистки кэша пользователи **ОС Windows** могут использовать комбинацию **Ctrl+Shift+Delete**.
- Пользователи **Mac OS** могут использовать быстрый доступ по кнопкам **Command+Shift+Delete**.

# <span id="page-4-0"></span>**Safari**

- 1. Перейдите во складку **History (История)** в верхнем меню и выберите **Clear History (Очистить историю)**.
- 2. Выберите временной промежуток. Для удаления всего выберите **All Time (За всё время)**.
- 3. Safari удаляет историю, кэш, файлы cookies без возможности выбрать что-либо одно.
- 4. Нажмите кнопку **Clear History (Удалить историю)**.

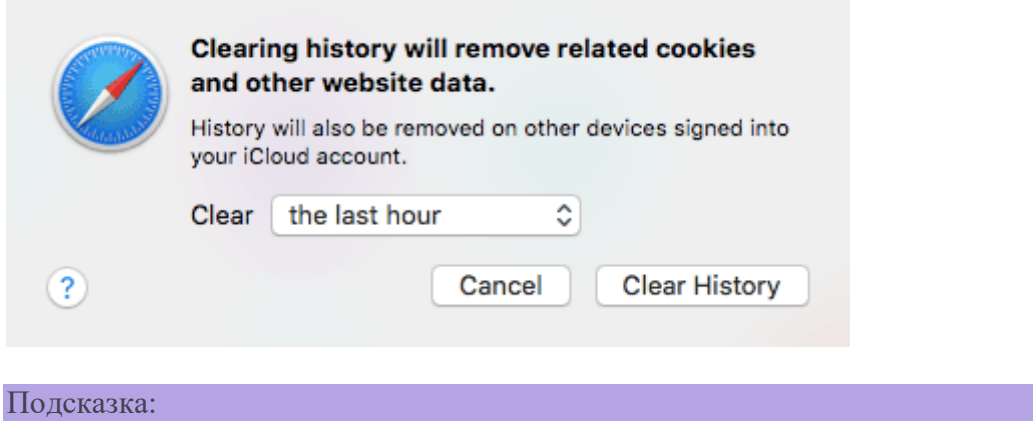

- Для быстрого доступа к странице очистки кэша пользователи **ОС Windows** могут использовать комбинацию **Ctrl+Shift+Delete**.
- Пользователи **Mac OS** могут воспользоваться быстрым доступом по кнопкам **Command+Shift+Delete**.

# <span id="page-5-0"></span>**Opera**

- 1. Нажмите иконку **History (История)**, расположенную в нижнем левом меню.
- 2. Нажмите кнопку **Clear Browsing Data (Очистить данные браузера)**.
- 3. Выберите временной промежуток. Для удаления всего выберите **the beginning of time (от самого начала)**.
- 4. Выберите элементы для удаления **закэшированные изображения и файлы**, **файлы cookie**.
- 5. Нажмите кнопку **Clear Browsing Data (Очистите данные браузера)**.

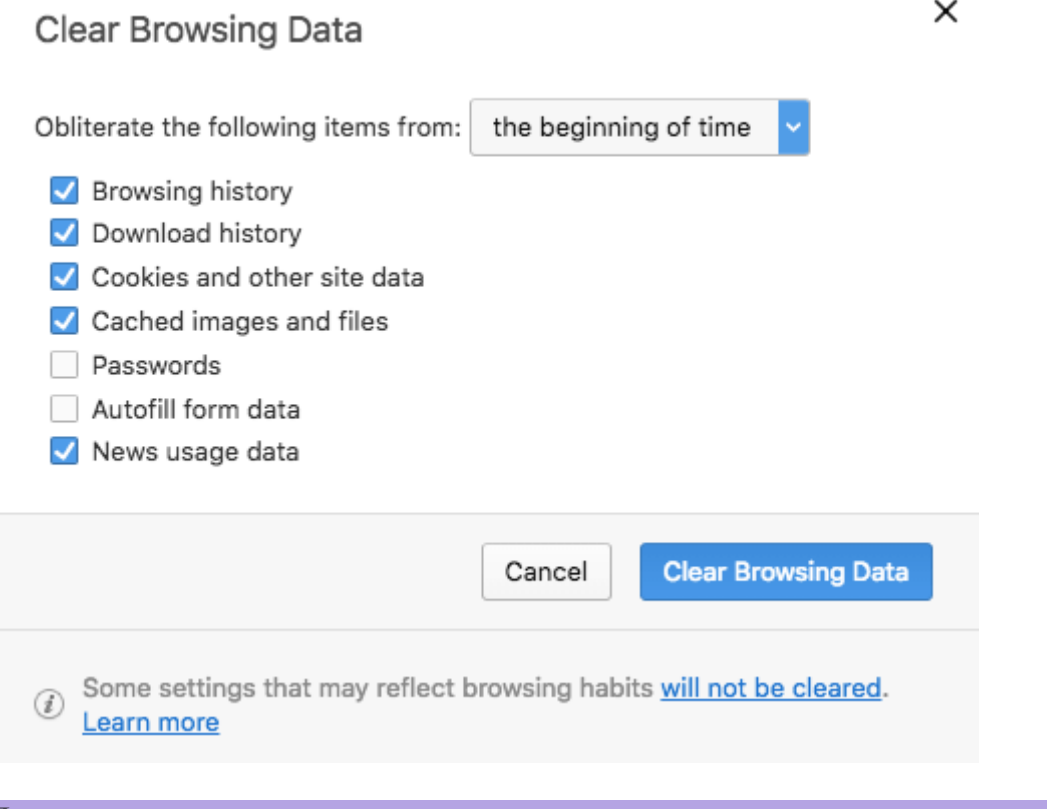

#### Подсказка:

- Для пользователей **ОС Windows** доступна комбинация **Ctrl+Shift+Delete** для быстрого перехода во вкладку очистки кэша.
- Пользователи **Mac OS** могут воспользоваться быстрым доступом с комбинацией **Command+Shift+Delete**.

## <span id="page-6-0"></span>**Microsoft Edge**

- 1. Перейдите в боковое меню вверху справа и выберите **Settings (Настройки)**.
- 2. Нажмите **Choose what to clear (Выберите, что очистить)** в разделе **Clear browsing data (Очистить данные браузера)**.
- 3. Из выпадающего списка выберите то, что хотите удалить.
- 4. Нажмите кнопку **Clear (Очистить)** и подождите, пока закончиться процесс.
- 5. Есть также настройка по автоматическому удалению каждый раз при закрытии программы браузера.

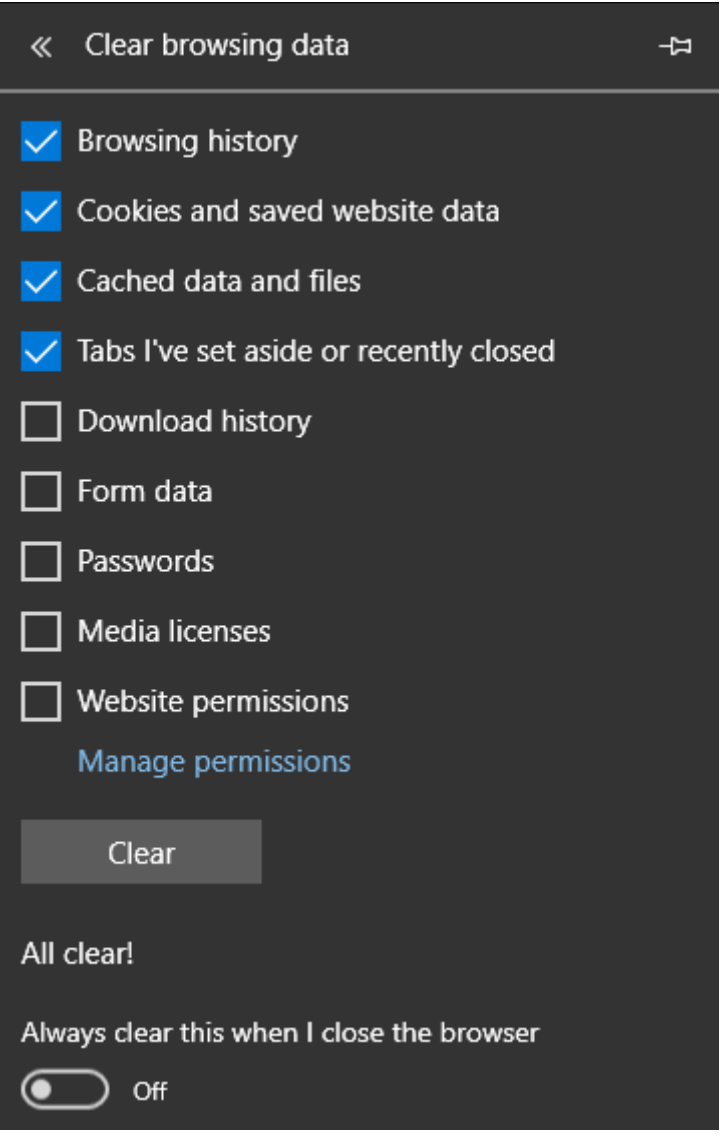

Подсказка:

Вы можете нажать **Ctrl+Shift+Delete** для быстрого доступа.